The Master<br>Genealogist

#### **Mike's Monthly TMG Tips**

Ottawa TMGUG 11 Apr 2015

# TMG 9.05

TMG 9.05 is available. Download directly

- [http://whollygenes.swmirror.com/](http://whollygenes.swmirror.com/tmg9setup.exe) tmg9setup.exe (US version)
- [http://whollygenes.swmirror.com/](http://whollygenes.swmirror.com/tmg9uksetup.exe) tmg9uksetup.exe (UK version)

[Change Log: www.whollygenes.com/files/](http://www.whollygenes.com/files/changelog.rtf) changelog.rtf

# TMG Alternates Update

- Family Historian released two upgrades in March: 6.0.3 and 6.0.4.
- V6.03 had further improvements to the TMG import
	- Now imports Source Elements for sources i.e. the fields that record detailed information about sources. The source elements are added to the source record notes appropriately labelled. The whole note can be included in source citations, complete with source elements.
- v6.0.4 addresses issues such as the unwanted extra lines that appeared in narrative reports if a principal was added as a witness to their own event. Also, source element labels are now imported correctly even for custom source types.
- To download the update: http://www.family-historian.co.uk/downloads/latest-free-upgrade.
- TMG Import enhancements are listed separately for each update. Just click on the text where it says "+ TMG Import Enhancements" to view the changes in each case.

# TMG problems

- Go to the list archives Search link here: [http://archiver.rootsweb.ancestry.com/](http://archiver.rootsweb.ancestry.com/cgi-bin/search?path=TMG) cgi-bin/search?path=TMG
- Simply type in the first (`Body') field
- No need to enter a date or any other info
- Click on Search
- You have your answer

#### Repeat Values

- Is there a way to increase the number of repeat values that are remembered from 15 to something else?
- Sorry, that is built-in to the program.

With your cursor in any field except a memo field, you can select **Edit > Repeat Field Value** or press <F3> to repeat the previous entry that was made in that field.

# Transferring TMG

- When you transfer your TMG 8 Project by the recommended Backup and Restore process to TMG 9, that project includes the references to the locations of your exhibits, report definitions, and other files. Those references remain unchanged when you move the Project to a new installation of TMG.
- If those locations are in any way linked to the prior version and you want them to change you must change them yourself. Any users who keep their Project and configuration files in a location associated with a specific version of TMG, as the default locations are, need to be aware of this issue.
- This depends on how you have your various exhibit and configuration file locations structured, including the locations specified for reports sent to a word processor or spreadsheet program. For full details see article on moving your data to a new version of TMG or to a new computer at

#### [http://tmg.reigelridge.com/new-computer](http://tmg.reigelridge.com/new-computer-version.htm)version.htm

#### Report Definitions Disappeared

- Recently, it was necessary to restore one of my projects from a backup. Subsequently, all the report definitions have disappeared in this project. However, they still appear in my other project and in the sample project. What is the best way to restore my report definitions?
- Check your setting for that project in Procedures=>Current Project Options=> Configuration Files. It normally should be set to something like: C:\Users\username\Documents \The Master Genealogist v9\Configuration\_files

## Lost Timelines

- With all my updating I don't seem to have brought the timelines along. Where do I find them?
- Each Project points to the folder it should use to find its timelines. Check your Preferences / Current Project Options / Advanced for the list of folders specified for your project. The bottom one is for timelines. Check if you are pointing to an appropriate folder.
- The timelines files shipped with the product will be found in a folder with the name 'timeline' under the folder where you installed TMG. But it would not be unusual if your Project's "Timelines" folder was empty. I do not believe any timeline files are copied by default to a Project's Timelines folder. I think you have to do that yourself.
- Lee Hoffman collected some timelines which are available for download and copying into a Project's Timelines folder: <http://www.tmgtips.com/timelines.htm>

## Blank Name Field

- Use the double-exclusion code as the surname in the records where you do not want a surname to appear. So, for example:
	- Given: Harold the Incredulous
	- Surname: --
- That will prevent the surname from being inferred from the primary name. It will also prevent the "unknown surname" text from being inserted.

#### Married Name Tag

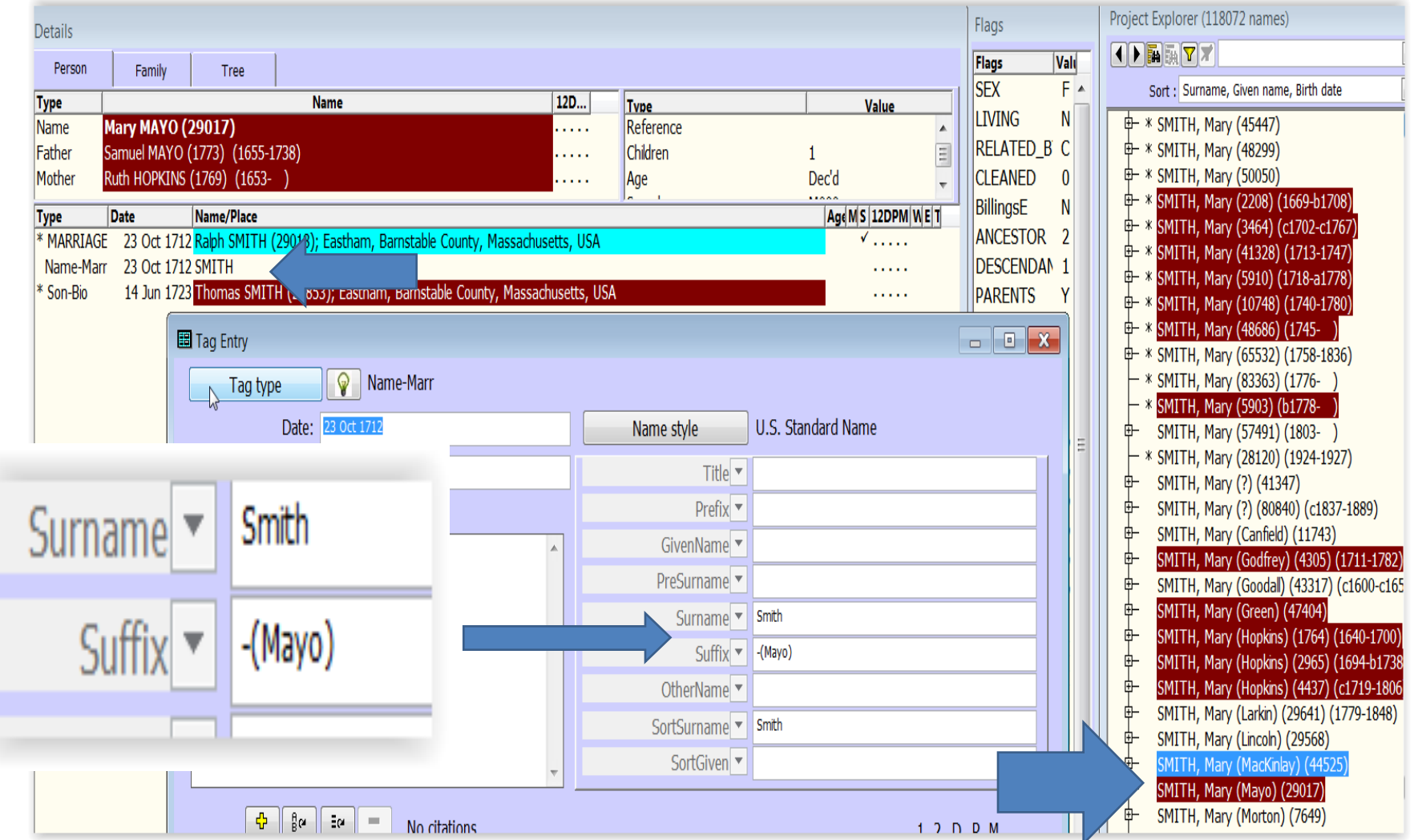

## Removing filter

- Version 9.05. When I look at my main page for each person, I notice near the left top of the "Details" window the word "Filtered" in red. How do I get rid of it?
- Right click on the "detail" window and unclick whatever filter or filters are checked there on the list.

#### Lost TMG Serial Number

• In TMG, use the Help > Technical Support command. In the dialog that opens, click the Trouble Report button at the lower left, and when prompted let it open the report. The registered user name, email address, and serial number should appear. If they do, copy them to a safe place. (I'm not sure the Trouble Report works in an expired version)

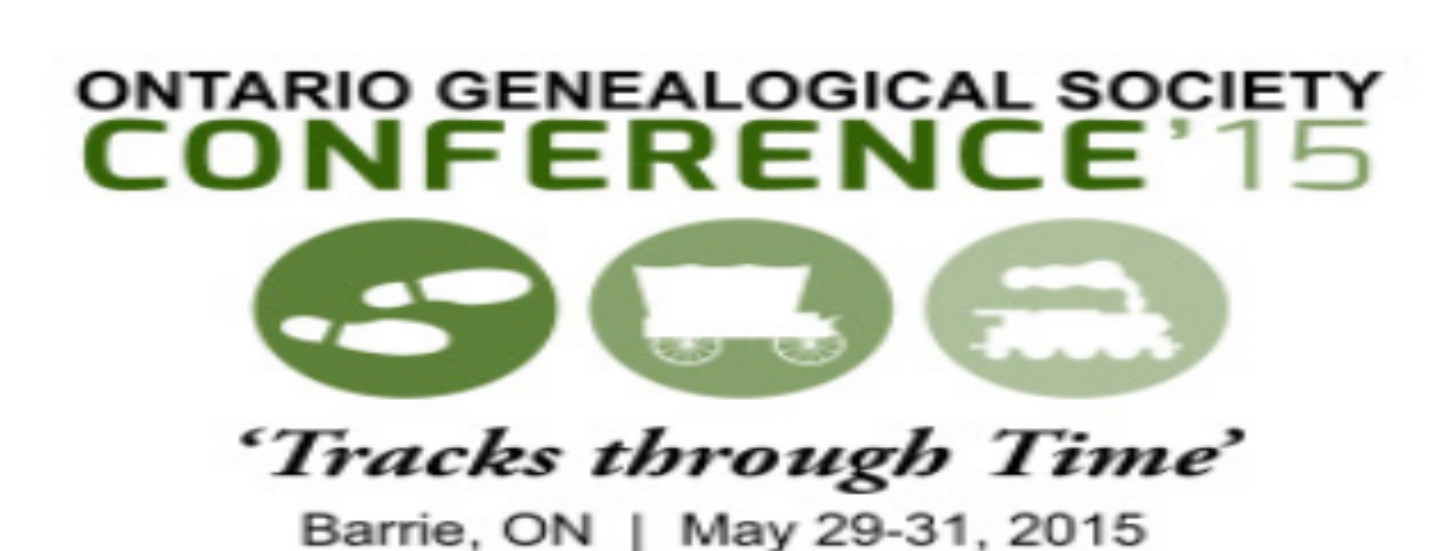

Georgian College Barrie, ON

Mark Your Calendars - May 29 to 31 2015

http://www.ogs.on.ca/conference/